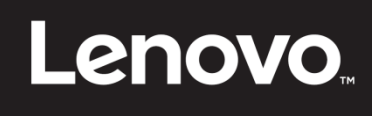

# **ThinkVision**

**E24-10 Монитор с плоским экраном Руководство пользователя Модель устройства: 61В7**

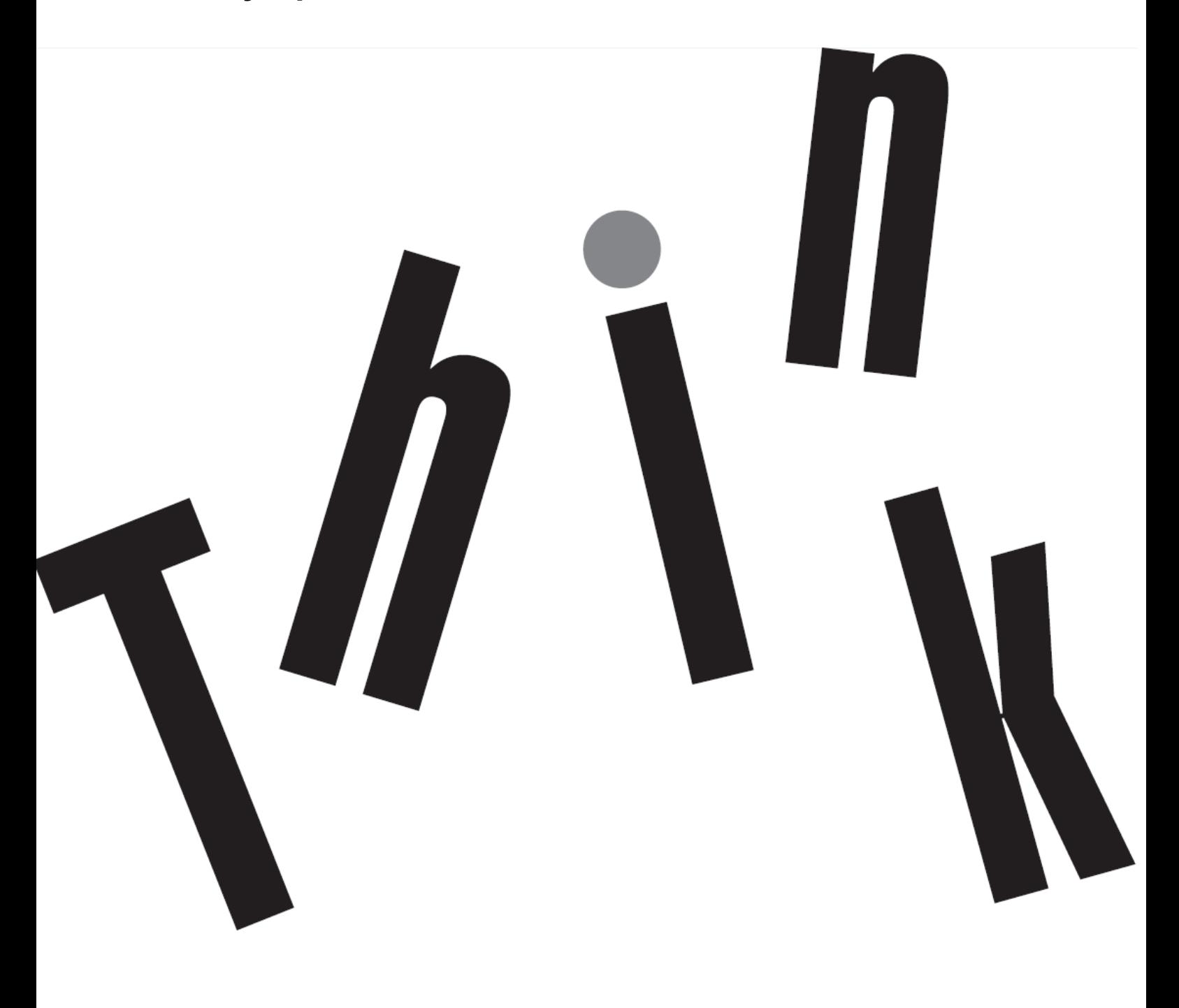

## <span id="page-1-0"></span>**Номер продукта** 61B7-JAR6-WW

## $\epsilon$

#### **Первый выпуск (04, 2017)**

© Copyright Lenovo 2017 Все права защищены.

Изделия, данные, компьютерное программное обеспечение и сервисы LENOVO являются эксклюзивными частными разработками и продаются правительственным организациям в качестве коммерческих продуктов, как определено в параграфе 2.101 части 48 C. F. R. (Свода федеральных нормативных актов США), с ограниченными правами на использование, воспроизведение и разглашение.

УВЕДОМЛЕНИЕ ОБ ОГРАНИЧЕННЫХ ПРАВАХ: ЕСЛИ продукты, данные, компьютерное программное обеспечение и сервисы поставляются согласно контракту Администрации общих служб «GSA», использование, воспроизведение и разглашение подлежат ограничениям, установленным согласно контракту № GS-35F-05925.

## <span id="page-2-0"></span>Содержание

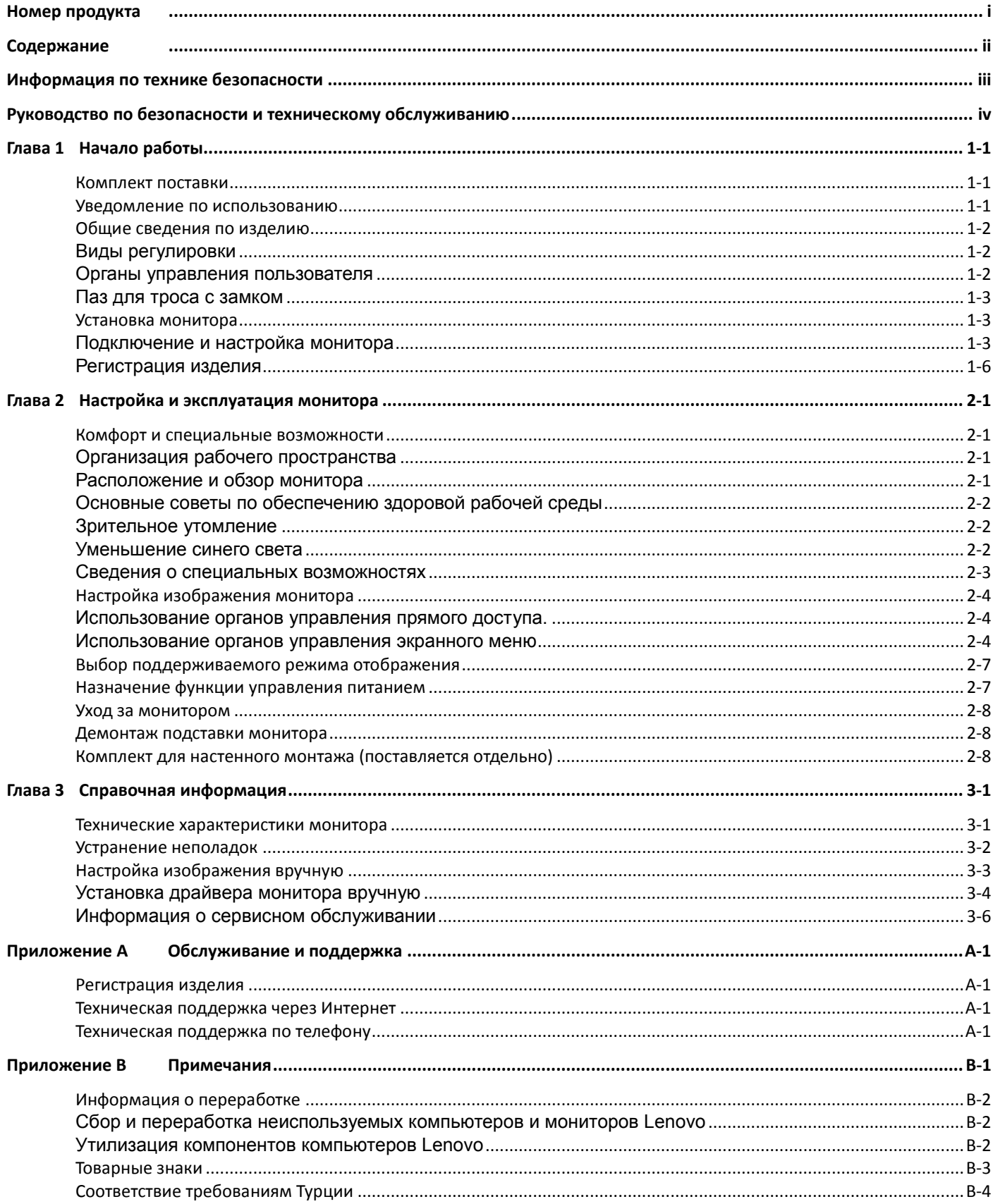

## <span id="page-3-0"></span>**Информация по технике безопасности Общие указания по технике безопасности**

С рекомендациями по безопасной эксплуатации монитора можно ознакомиться на сайте:

http://www.lenovo.com/safety

Перед выполнением работ по установке данного изделия ознакомьтесь с приведенной информацией по технике безопасности.

مج، يجب قراءة دات السلامة

Antes de instalar este produto, leia as Informações de Segurança.

在安装本产品之前, 请仔细阅读 Safety Information (安全信息)。

Prije instaliranja ovog proizvoda obavezno pročitajte sigurnosne upute.

Před instalací tohoto produktu si přečtěte příručku bezpečnostních instrukcí.

Læs sikkerhedsforskrifterne, før du installerer dette produkt. Ennen kuin asennatt ämän tuotteen, lue turvaohjeet kohdasta Safety Information. Avant d'installer ce produit, lisez les consignes de sécurité. Vor der Installation dieses Produkts die Sicherheitshinweise lesen.

Πριν ενκαταστήσετε το προϊόν αυτό. διαβάστε τις πληροφορίες ασφάλειας (safety information).

לפני שתתקינו מוצר זה, קראו את הוראות הבטיחות.

A termék telepítése előtt olvassa el a Biztonsági előírásokat!

Prima di installare questo prodotto, leggere le Informazioni sulla Sicurezza.

製品の設置の前に、安全情報をお読みください。

본 제품을 설치하기 전에 안전 정보를 읽으십시오.

Пред да се инсталира овој продукт, прочитајте информацијата за безбедност.

Lees voordat u dit product installeert eerst de veiligheidsvoorschriften. Les sikkerhetsinformasjonen (Safety Information) før du installerer dette produktet.

Przed zainstalowaniem tego produktu, należy zapoznać się z książką "Informacje dotyczące bezpieczeństwa" (Safety Information).

Antes de instalar este produto, leia as Informações sobre Segurança.

Перед установкой продукта прочтите инструкции по технике безопасности.

Pred inštaláciou tohto produktu si prečítajte bezpečnostné informácie.

Pred namestitvijo tega proizvoda preberite Varnostne informacije.

Antes de instalar este producto lea la información de seguridad. Läs säkerhetsinformationen innan du installerar den här produkten.

## សូមអានពតិមានល្អិតល្អន់ មុនពេលចាប់ផ្តើមបញ្ចូលកម្មវិធី

安裝本產品之前,請先閱讀「安全資訊」。

#### <span id="page-4-0"></span>**Руководство по безопасности и техническому обслуживанию Важная информация по технике безопасности**

Входящий в комплект поставки шнур питания предназначен для эксплуатации с данным монитором. При использовании другого шнура источник питания и разъем должны быть совместимы с данным монитором.

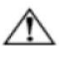

**ПРЕДУПРЕЖДЕНИЕ!** Подключать монитор, компьютер и другое оборудование необходимо только к заземленной (с заземляющим контактом) сетевой розетке. Для снижения опасности поражения электрическим током и повреждения оборудования запрещается препятствовать работе заземляющего контакта шнура питания. Заземляющий контакт является важной мерой обеспечения безопасности.

**ПРЕДУПРЕЖДЕНИЕ!** В целях обеспечения безопасности сетевая розетка с заземлением, в которую вставлен шнур питания, должна быть расположена в зоне, свободной для доступа оператора, и на минимально возможном расстоянии от оборудования. Для отключения питания от оборудования вытаскивайте шнур питания из сетевой розетки, крепко держась за штепсель. Запрещается тянуть за шнур.

**ОСТОРОЖНО!** Для защиты монитора, а также компьютера следует подключать все шнуры питания компьютера и периферийных устройств (таких как монитор, принтер или сканер) к устройству защиты от перепадов напряжения, например к электрическому удлинителю с фильтром от перепадов напряжения или к источнику бесперебойного питания (ИБП). Не все электрические удлинители оснащены фильтром от перепадов напряжения. Удлинители, оснащенные таким фильтром, должны быть отмечены соответствующим образом. Следует использовать те сетевые фильтры, производители которых придерживаются политики замены оборудования, чтобы можно было заменить оборудование в случае отказа системы защиты от перепадов напряжения.

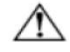

**ОСТОРОЖНО!** Для эксплуатации с данным оборудованием должен использоваться шнур питания, прошедший сертификацию. Должны также соблюдаться соответствующие государственные правила, действующие в отношении монтажа и (или) оборудования. Следует использовать сертифицированный шнур источника питания, толщина которого не меньше, чем у обычного гибкого шнура из ПВХ стандарта IEC 60227 (с обозначением H05VV-F 3G 0,75 мм<sup>2</sup> или H05VVH2-F2 3G 0,75 мм<sup>2</sup>). Альтернативой может служить шнур из синтетической резины.

#### **Правила техники безопасности**

- Следует использовать источник питания и разъемы, совместимые с настоящим монитором (согласно обозначениям на этикетке и (или) паспортной табличке монитора).
- Следует убедиться, что суммарный потребляемый ток изделий, подключенных к данной сетевой розетке, не превышает значения номинального тока для этой розетки, а суммарный потребляемый ток изделий, подсоединенных через шнур питания, не превышает номинального значения тока для этого шнура. Для определения номинального потребляемого тока (Amps или A) см. этикетку с электрическими характеристиками для каждого устройства.
- Устанавливать монитор следует возле сетевой розетки, к которой возможен свободный доступ. Для отключения монитора необходимо крепко взяться за штепсель и вытащить его из розетки. Запрещается для отсоединения монитора тянуть за шнур.
- Не допускается размещение каких-либо предметов на кабеле питания. Запрещается ходить по шнуру питания.
- При использовании кронштейна VESA гнездо питания переменного тока должно быть обращено вниз. Запрещается располагать его в других положениях.

#### **Указания по эксплуатации**

Для улучшения рабочих характеристик и продления срока службы монитора:

- Не допускается открывать корпус монитора или пытаться проводить ремонт изделия самостоятельно. Если монитор не работает надлежащим образом, упал или был поврежден, обратитесь к авторизованному дилеру компанию Lenovo, в место, где было приобретено изделие, или в сервисный центр.
- Регулировать следует только те органы управления, которые описаны в данных указаниях по работе.
- Выключайте монитор, когда он не используется. Можно значительно увеличить срок службы монитора путем использования программ-заставок и выключения монитора, если он не используется.
- Монитор должен находиться в помещении с хорошей вентиляцией. Не допускайте воздействия на него яркого света, нагревания и влаги.
- Пазы и отверстия в корпусе предназначены для вентиляции устройства. Не допускайте блокирования или перекрытия этих отверстий. Не допускайте попадания предметов в щели корпуса и другие отверстия.
- Перед чисткой следует отсоединять кабель питания монитора от розетки. Запрещается использовать жидкие очистители и аэрозоли.
- Не допускайте падения монитора и не устанавливайте его на неустойчивую поверхность.
- Для предотвращения появления царапин и повреждения монитора при отсоединении подставки уложите монитор лицевой стороной вниз на мягкой поверхности.

#### **Очистка монитора**

Монитор — это высокотехнологичное оптическое устройство, требующее особого ухода при очистке. Для очистки монитора выполните приведенные ниже действия.

- 1. Выключите компьютер и монитор.
- 2. Отсоедините кабель питания монитора от розетки перед чисткой.

**ОСТОРОЖНО!** Для очистки экрана и корпуса монитора запрещается использовать бензин, растворитель, аммиак и какие-либо летучие вещества.

Эти химические вещества могут повредить монитор. Не допускается использование жидких очистителей и аэрозолей. Для очистки ЖК-экрана запрещается использовать воду.

3. Протрите экран чистой, мягкой и сухой тканью. Если требуется дополнительная очистка экрана, используйте специальный очиститель экранов с антистатическим эффектом.

- 4. Протрите корпус монитора. Для очистки корпуса используйте влажную ткань. Если требуется дополнительная очистка корпуса, используйте чистую ткань, смоченную изопропиловым спиртом.
- 5. Подсоедините монитор.
- 6. Включите монитор и компьютер.

## <span id="page-5-0"></span>**Глава 1 Начало работы**

Настоящее руководство пользователя содержит подробные инструкции по эксплуатации. Краткий обзор см. на плакате по установке.

#### <span id="page-5-1"></span>**Комплект поставки**

В комплект поставки изделия должны входить перечисленные ниже предметы.

- Информационный листок
- Монитор с плоским экраном
- Кабель питания
- Аналоговый интерфейсный кабель
- Кабель DP
- Подставка монитора
- Основание монитора

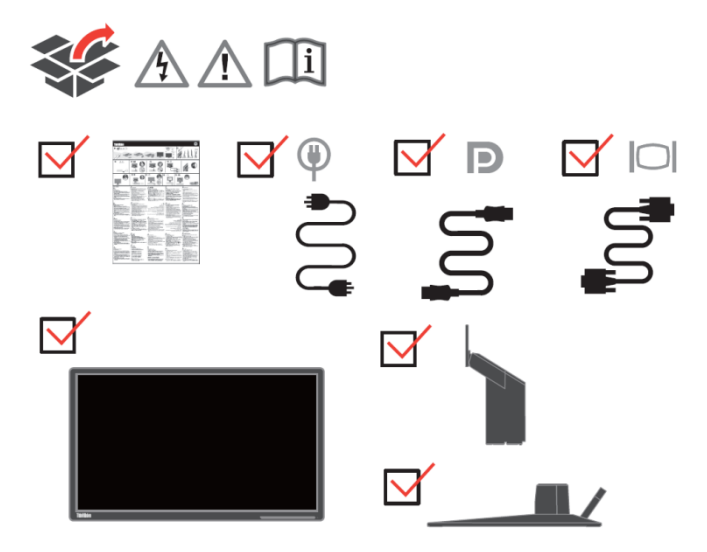

#### <span id="page-5-2"></span>**Уведомление по использованию**

Информация по настройке монитора приведена на рисунках ниже.

**Примечание.** Не прикасайтесь к экрану монитора. Экран представляет собой стекло и может быть повреждено при небрежном обращении или чрезмерным давлении.

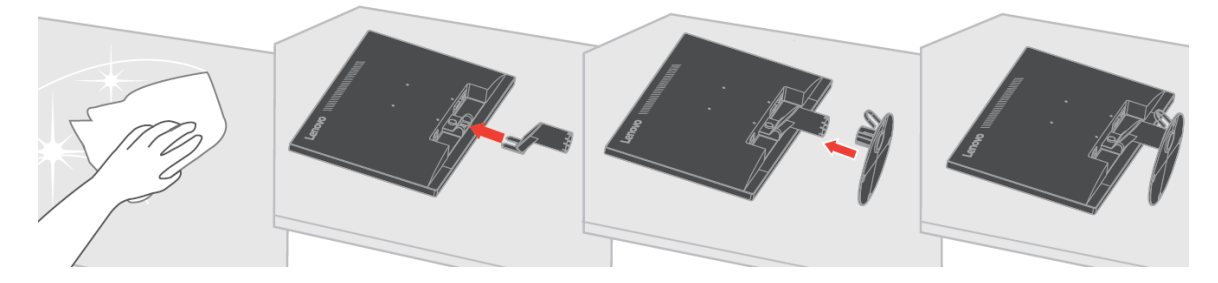

- 1. Положите монитор экраном вниз на мягкую плоскую поверхность.
- 2. Совместите сборный кронштейн подставки с монитором.
- 3. Вставляйте кронштейн в монитор до установки в нужном положении. **Примечание.** Сведения по присоединению монтажного кронштейна VESA см. в параграфе [«Присоединение подставки монитора»](#page-18-3) на стр. 2-7.

### <span id="page-6-0"></span>**Общие сведения по изделию**

В данном разделе содержится информация по регулировке положения монитора, настройке органов пользовательского управления и использованию паза для троса с замком.

#### <span id="page-6-1"></span>**Виды регулировки**

#### **Наклон**

Пример амплитуды наклона приведен на рисунке ниже.

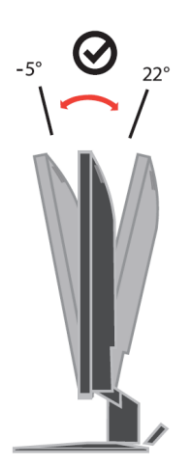

#### <span id="page-6-2"></span>**Органы управления пользователя**

На передней панели монитора расположены органы управления, используемые для регулировки изображения.

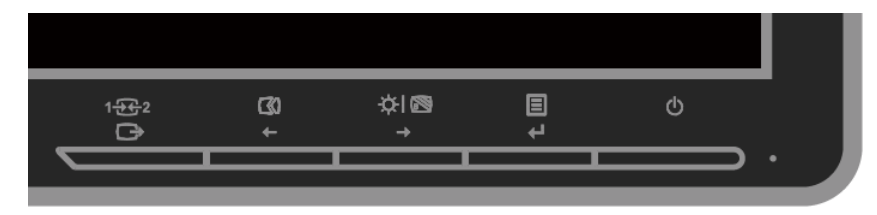

Сведения по работе с этими органами управления см. в параграфе [«Регулировка](#page-14-0)  [изображения монитора»](#page-14-0) на стр. 2-3.

#### <span id="page-7-0"></span>**Паз для троса с замком**

Монитор оснащен пазом для троса с замком, паз расположен на задней панели монитора. Способ присоединения троса с замком приведен в инструкциях, поставляемых в комплекте с ним.

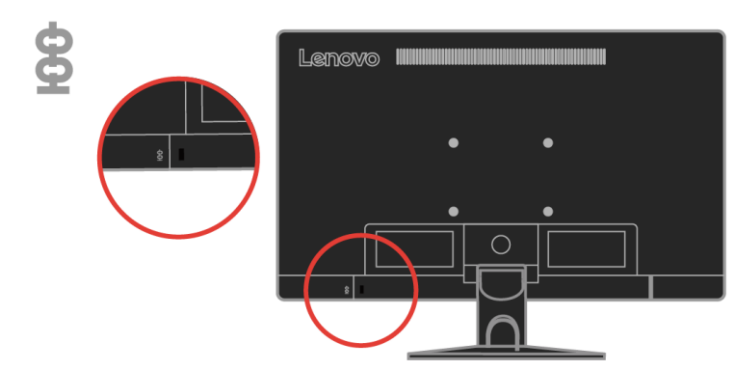

## <span id="page-7-1"></span>**Установка монитора**

В данном разделе содержится информация по установке монитора.

#### <span id="page-7-2"></span>**Подключение и настройка монитора**

- **Примечание.** Перед выполнением этой операции обязательно ознакомьтесь с информацией по безопасности на стр. iv.
	- 1. Выключите компьютер и все подключенные к нему устройства, извлеките вилку шнура питания компьютера из розетки.

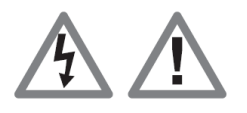

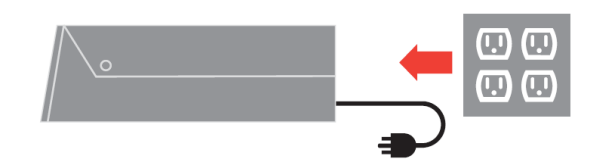

2. Подключите кабели в соответствии со значком внизу.

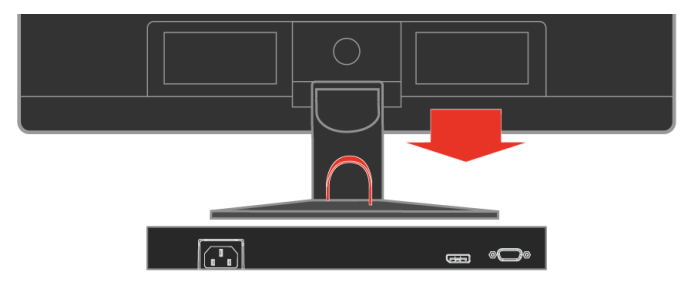

3. Подключите один конец кабеля DP к разъему DP сзади компьютера, а другой конец к разъему DP на мониторе. Компания Lenovo рекомендует пользователям, которым необходимо использование входа Display Port на их мониторе приобрести кабель «Lenovo Display Port — Display Port 0A36537».

www.lenovo.com/support/monitoraccessories

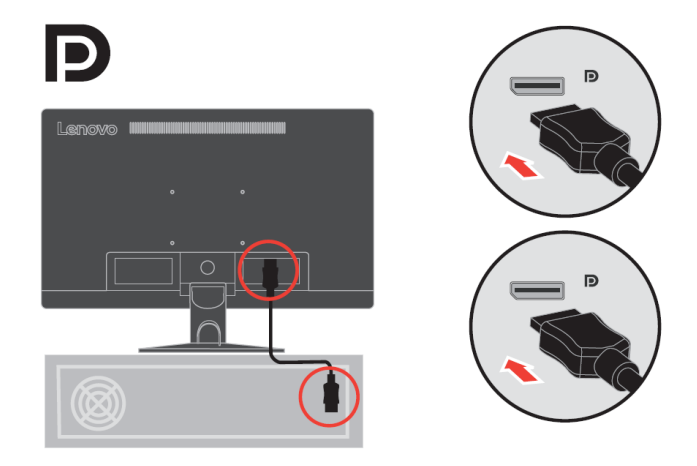

4. Подключите кабель аналогового сигнала к разъему D-SUB монитора, а другой конец к такому же разъему на задней панели компьютера.

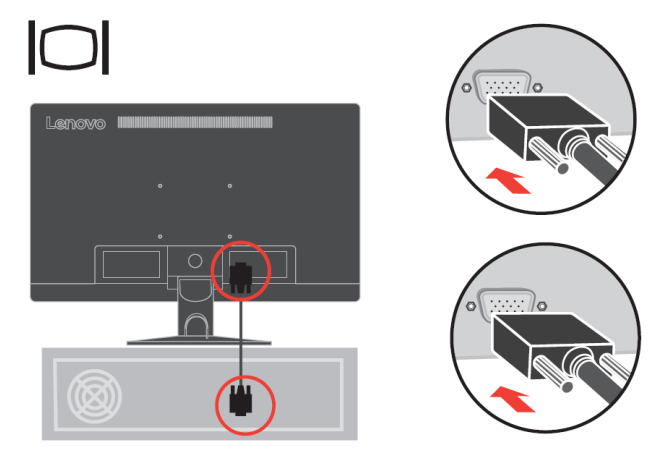

- 5. Вставьте вилку шнура питания монитора в заземленную электрическую розетку.
	- **Примечание.** Для эксплуатации с данным оборудованием должен использоваться шнур питания, прошедший сертификацию. Должны также соблюдаться соответствующие государственные правила, действующие в отношении монтажа и (или) оборудования. Следует использовать сертифицированный шнур источника питания, толщина которого не меньше, чем у обычного гибкого шнура из ПВХ стандарта IEC 60227 (с обозначением H05VV-F 3G 0,75 мм<sup>2</sup> или H05VVH2-F2 3G 0,75 мм<sup>2</sup>). В качестве альтернативного шнура следует использовать гибкий шнур из синтетического каучука в соответствии со стандартом IEC 60245 (с обозначением H05RR-F 3G 0,75 мм²).

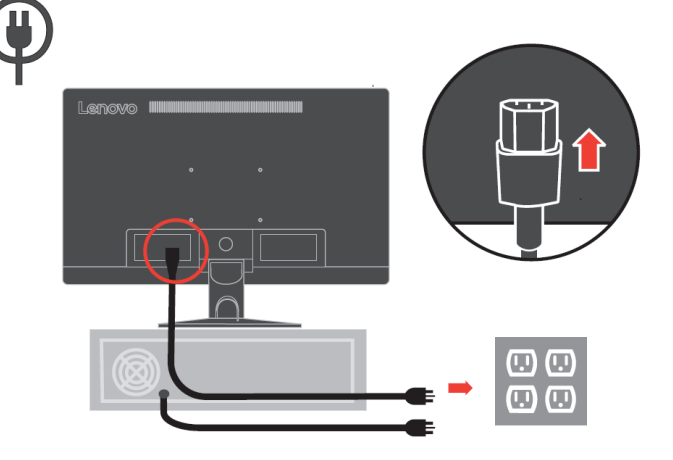

1-4 Руководство пользователя монитора с плоским экраном E24-10

6. Соберите провода вместе, как показано на рисунке ниже.

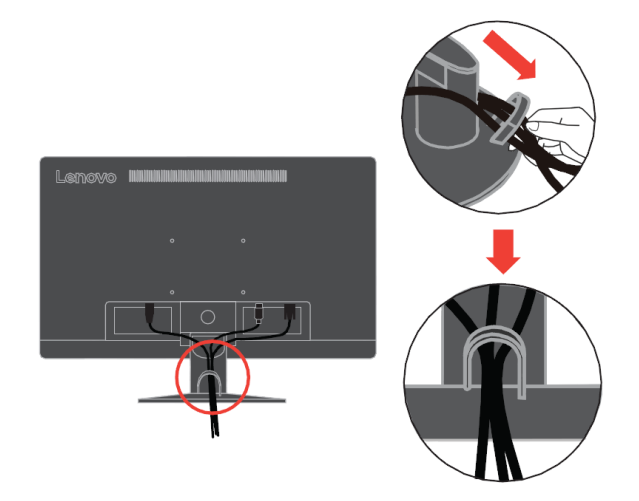

7. Включите монитор и компьютер.

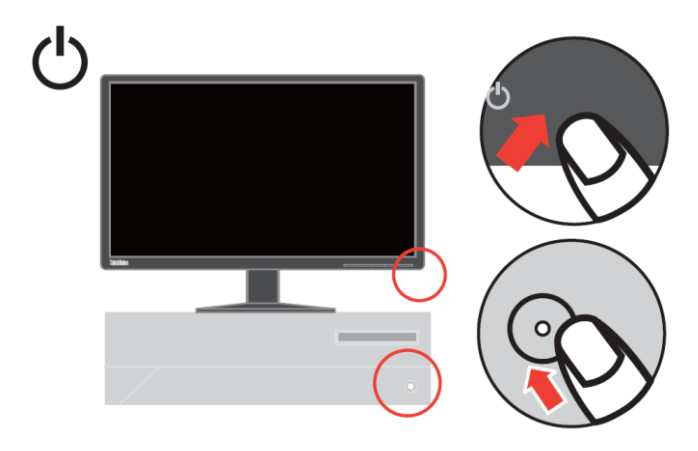

8. Нажмите и удерживайте 3 секунды, чтобы включить/выключить «Уменьшение синего света».

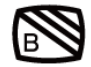

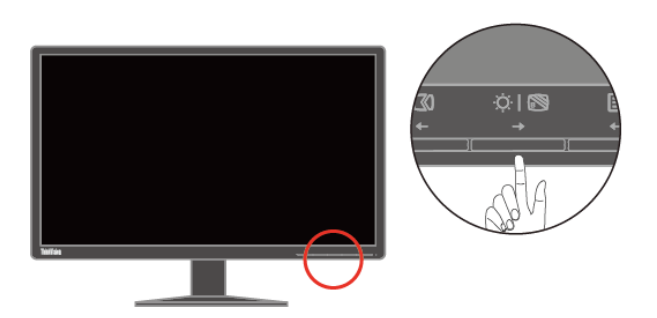

9. Чтобы установить драйвер монитора, необходимо загрузить драйвер с сайта компании Lenovo

(http://support.lenovo.com/docs/E24\_10) и следовать инструкциям на стр. 3-4.

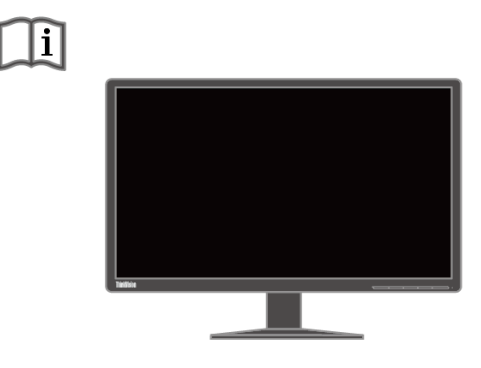

#### <span id="page-10-0"></span>**Регистрация изделия**

Благодарим Вас за покупку данного изделия Lenovo TM. Потратьте несколько минут на регистрацию своего изделия и предоставьте нам информацию, чтобы компания Lenovo смогла вам помочь в будущем. Обратная связь с Вами очень важна для разработки изделий и предоставления услуг, а также совершенствует механизмы взаимодействия с пользователем. Регистрацию можно пройти на сайте: <http://www.lenovo.com/register>

Компания Lenovo будет присылать Вам информацию и обновления для Вашего зарегистрированного изделия в зависимости от того, какие темы Вы отметите для получения.

## <span id="page-11-0"></span>**Глава 2 Настройка и эксплуатация монитора**

В данном разделе представлена информация о настройке и использовании монитора.

#### <span id="page-11-1"></span>**Комфорт и специальные возможности**

Правильная эргономика имеет большое значение для использования всех преимуществ компьютера и помогает избежать возникновения дискомфорта. Рабочее место и оборудование должны быть организованы в соответствии с вашими индивидуальными требованиями и выполняемой работой. Кроме того, для повышения производительности труда при использовании компьютера необходимо обеспечить здоровую рабочую среду.

#### <span id="page-11-2"></span>**Организация рабочего пространства**

Для работы в комфортных условиях используйте рабочую поверхность соответствующей высоты и площади.

Рабочее пространство необходимо организовать в соответствии с используемыми материалами и оборудованием. Поддерживайте чистоту рабочего пространства, здесь, в зоне свободного доступа, необходимо разместить часто используемые материалы и предметы, например мышь и телефон.

Ваше положение во многом зависит от расположения и установки оборудования. В приведенных ниже рекомендациях описана оптимизация установки оборудования для достижения и поддержания хорошей осанки.

#### <span id="page-11-3"></span>**Расположение и обзор монитора**

При размещении и регулировке компьютерного монитора для обеспечения комфортного обзора необходимо учитывать приведенные ниже факторы.

**● Расстояние обзора**

Для мониторов оптимальным расстоянием является 510–760 мм (20–30 дюймов), оно может меняться в зависимости от освещения и времени суток. Для изменения расстояния обзора меняйте расположение монитора или расположение стула и свое положение. Используйте наиболее комфортное расстояние обзора.

**● Высота установки монитора**

Размещайте монитор так, чтобы обеспечить комфортное и нейтральное положение головы и шеи (вертикальное или прямое). Если монитор не допускает регулировки высоты, для достижения необходимой высоты под подставку монитора можно поместить книги и другие предметы. Рекомендуется размещать монитор так, чтобы верхняя граница экрана находилась на уровне или чуть ниже уровня глаз удобно сидящего человека. Также необходимо оптимизировать высоту монитора так, чтобы поле зрения между глазами и центром монитора отвечали вашим требованиям к расстоянию обзора и удобному просмотру без нагрузки на мышцы глаз.

**● Наклон**

Для оптимизации отображения изображения и обеспечения необходимого положения головы и шеи отрегулируйте наклон монитора.

**● Общие указания по расположению**  Располагайте монитор так, чтобы избежать бликов и отражения на экране при попадании потолочного освещения или света от окна.

Ниже приведен ряд советов для обеспечения удобного обзора монитора.

- В зависимости от выполняемой работы используйте подходящее освещение.
- Для оптимизации изображения на экране и его соответствия своим визуальным предпочтениям используйте функции управления яркостью, контрастностью и изображением (если они доступны).
- Содержите экран монитора в чистоте для обеспечения возможности фокусировки зрения на изображении.

Концентрация и непрерывный просмотр могут быть утомительными для глаз. Для обеспечения отдыха глазам не забывайте отвлекаться от экрана монитора и фокусировать зрение на удаленных предметах. При возникновении усталости глаз и дискомфорта обратитесь к окулисту.

#### <span id="page-12-0"></span>**Основные советы по обеспечению здоровой рабочей среды**

Приведенная ниже информация обобщает некоторые важные факторы, способствующие обеспечению удобства и производительности труда при использовании компьютера.

- **Правильная осанка начинается с установки оборудования** Компоновка рабочего пространства и установка компьютерного оборудования в значительной степени влияют на положение пользователя компьютера. Чтобы положение вашего тела было удобным и продуктивным, оптимизируйте расположение и ориентацию аппаратуры, следуя советам в разделе [«Организация рабочего пространства](#page-11-2) » на странице2-1. Также для лучшего удовлетворения ваших текущих и будущих требований используйте функции регулировки компонентов компьютера и офисной мебели.
- **Незначительное изменение положения может предотвратить дискомфорт** При длительной работе за компьютером повышается значение вашей позы. Необходимо периодически менять положение. Незначительное изменение положения поможет предотвратить возникновение дискомфорта. При изменении положения используйте регулировку офисной мебели и оборудования.
- **Короткие регулярные перерывы способствуют охране здоровья при работе с компьютером**

Работа за компьютером является статичным действием, что повышает значимость небольших перерывов в работе. Необходимо вставать, потягиваться, прогуливаться за напитками или водой или отвлекаться от работы за компьютером иным способом. Небольшие перерывы позволяют сменить положение тела, что способствует обеспечению удобства и производительности труда.

#### <span id="page-12-1"></span>**Зрительное утомление**

#### **● Периоды отдыха**

Пользователи, работающие за компьютером длительное время, должны делать перерывы. Как правило, рекомендуется делать короткие перерывы (5-15 мин.) через 1-2 часа непрерывной работы. Короткие и частые перерывы более предпочтительны, чем длительные.

**●** Посмотреть на удаленные объекты

Перед экраном монитора пользователи меньше моргают. Чтобы уменьшить утомляемость и сухость глаз, необходимо периодически переводить взгляд на объекты, расположенные на более далеком расстоянии.

- Упражнения для глаз
	- 1. Посмотрите вниз и вверх, сохраняя вертикальное положение тела и головы.
	- 2. Медленно вращайте глазами, чтобы посмотреть налево и направо.
- 3. Вращайте глазами, чтобы увидеть предметы в верхнем правом углу, а затем в нижнем правом углу. Вращайте глазами, чтобы увидеть предметы в верхнем левом углу, а затем в нижнем левом углу.

#### <span id="page-12-2"></span>**Уменьшение синего света**

За последние годы возросла озабоченность по поводу синего света, влияющего на здоровье глаз. Длина волны синего света составляет от 300 до 500 нм. Мониторы содержат заводскую настройку, уменьшающую излучение синего цвета. Включить этот режим можно в настройках экранного меню.

1. Нажмите кнопку  $\Box$ , чтобы открыть главное экранное меню.

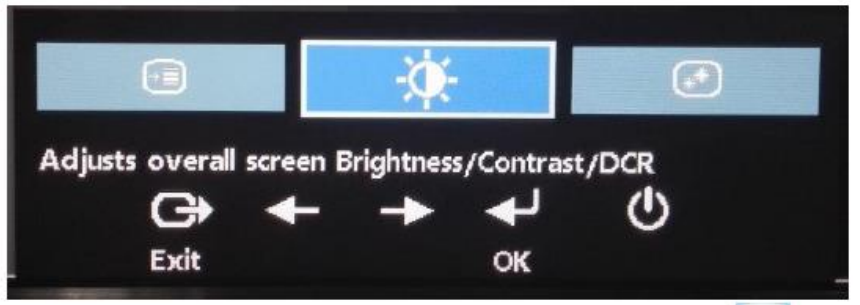

2. Для перемещения между значками используйте кнопки + и + . Для

получения доступа к этой функции выберите значок (настройка свойств изображения) и нажмите кнопку

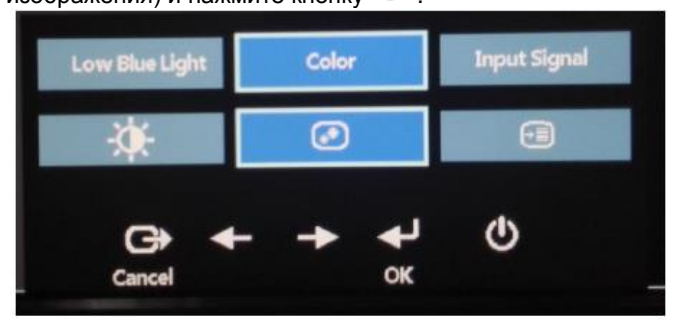

3. Для перемещения между элементами используйте кнопки  $\longrightarrow$  и . Для получения доступа к этой функции выберите Уменьшить синий свет и нажмите кнопку .

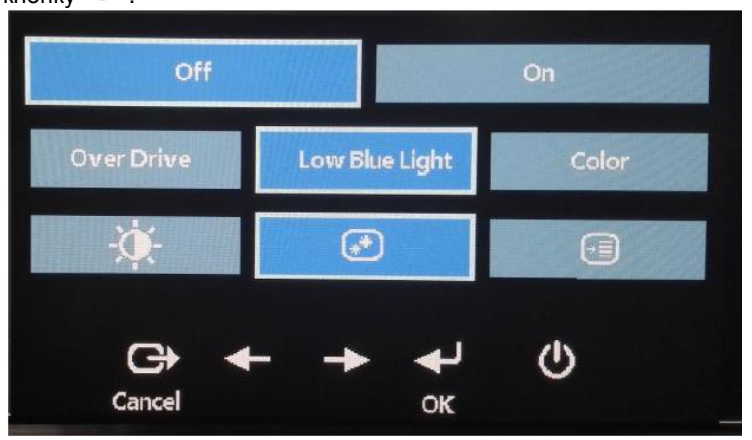

4. Выберите Выкл. или Вкл. и нажмите  $\leftarrow$ , чтобы отключить или включить функцию уменьшения синего света.

#### <span id="page-13-0"></span>**Сведения о специальных возможностях**

Lenovo стремится обеспечить широкий доступ к информации и технологиям людям с ограниченными возможностями. Благодаря вспомогательным технологиям пользователи получают доступ к информации в соответствии с ограничениями их возможностей. Некоторые из этих технологий поддерживаются операционной системой, другие приобретаются у поставщиков или доступны на веб-сайте по адресу:

https://lenovo.ssbbartgroup.com/lenovo/request\_vpat.php

#### <span id="page-14-0"></span>**Настройка изображения монитора**

В данном разделе представлено описание функций управления, используемых для настройки изображения на мониторе.

#### <span id="page-14-1"></span>**Использование органов управления прямого доступа.**

Органы управления прямого доступа могут использоваться в том случае, когда экранное меню не отображается.

**Примечание.** Органы управления прямого доступа выделяются цветом.

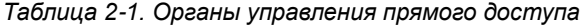

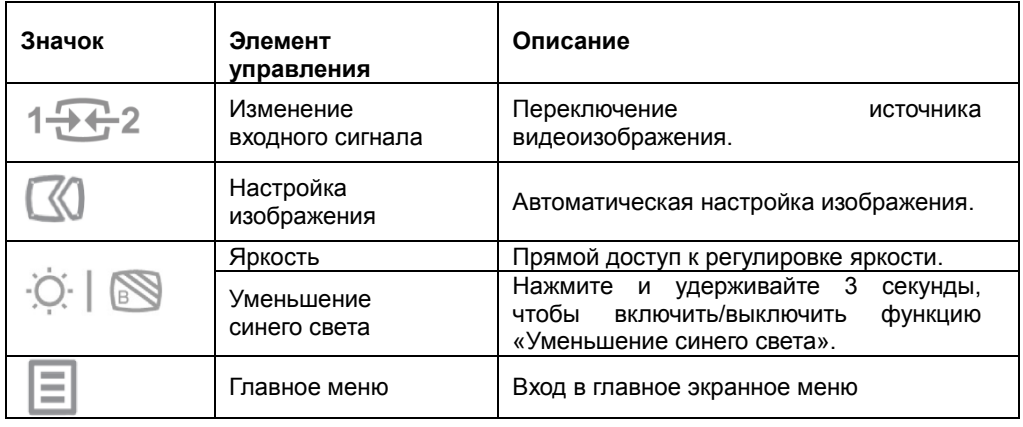

#### <span id="page-14-2"></span>**Использование органов управления экранного меню**

Параметры, которые можно изменить с помощью пользовательских органов управления, отображаются в экранном меню, как показано ниже.

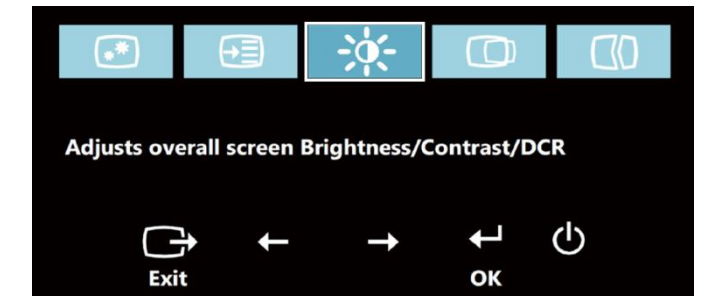

Использование элементов управления:

- 1. Нажмите кнопку  $\leftarrow$ , чтобы открыть главное экранное меню.
- 2. Для перемещения между значками используйте кнопки  $\blacklozenge$ и  $\rightarrow$ . Для получения доступа к выбранной функции выберите значок и нажмите кнопку  $\blacktriangleleft$ . При наличии вложенного меню для перемещения между пунктами меню используйте кнопки или  $\rightarrow$ , а затем нажмите кнопку  $\leftrightarrow$  для выбора указанной функции. Для настройки используйте кнопки  $\leftarrow \mu \rightarrow$  Для сохранения нажмите кнопку  $\leftarrow$ .
- 3. Для возврата в меню вышестоящего уровня и выхода из экранного меню нажмите кнопку  $\mathbb{G}$ .
- 4. Для блокирования экранного меню нажмите кнопку  $\leftarrow$  и удерживайте ее 10 секунд. Блокировка позволяет предотвратить случайное изменение параметров экранного меню. Для разблокирования экранного меню и его настройки нажмите и удерживайте кнопку в течение 10 секунд.
- 5. Функция DDC/CI включается по умолчанию. Для отключения и включения функции DDC/CI нажмите и удерживайте в течение 10 секунд кнопки выхода из экранного меню  $\Box$ . На экране отобразится надпись «DDC/CI Disable/DDC/CI/Enable» (Отключить DDC/CI, Включить DDC/CI).

#### *Таблица 2-2. Функции экранного меню*

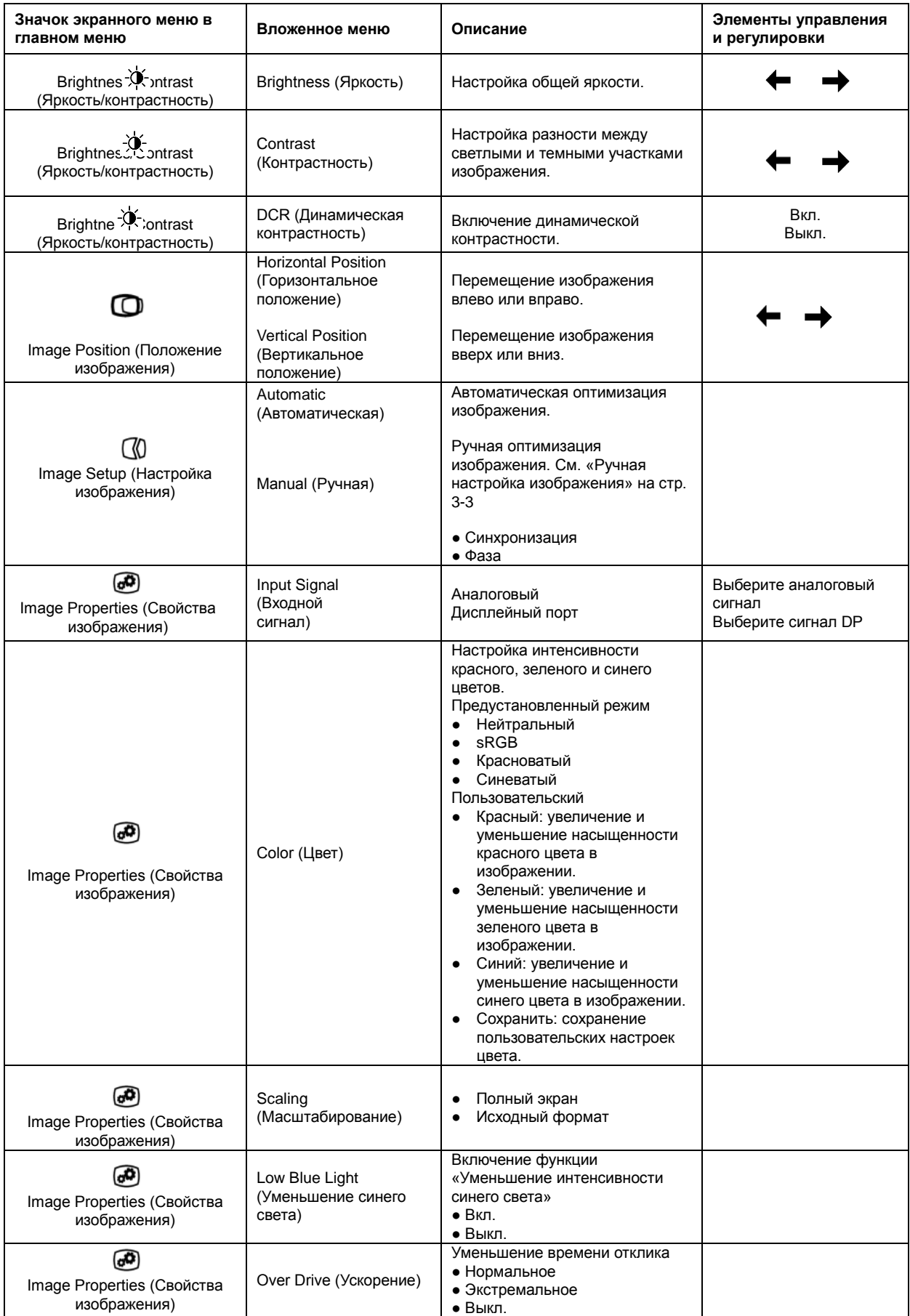

#### *Таблица 2-2. Функции экранного меню*

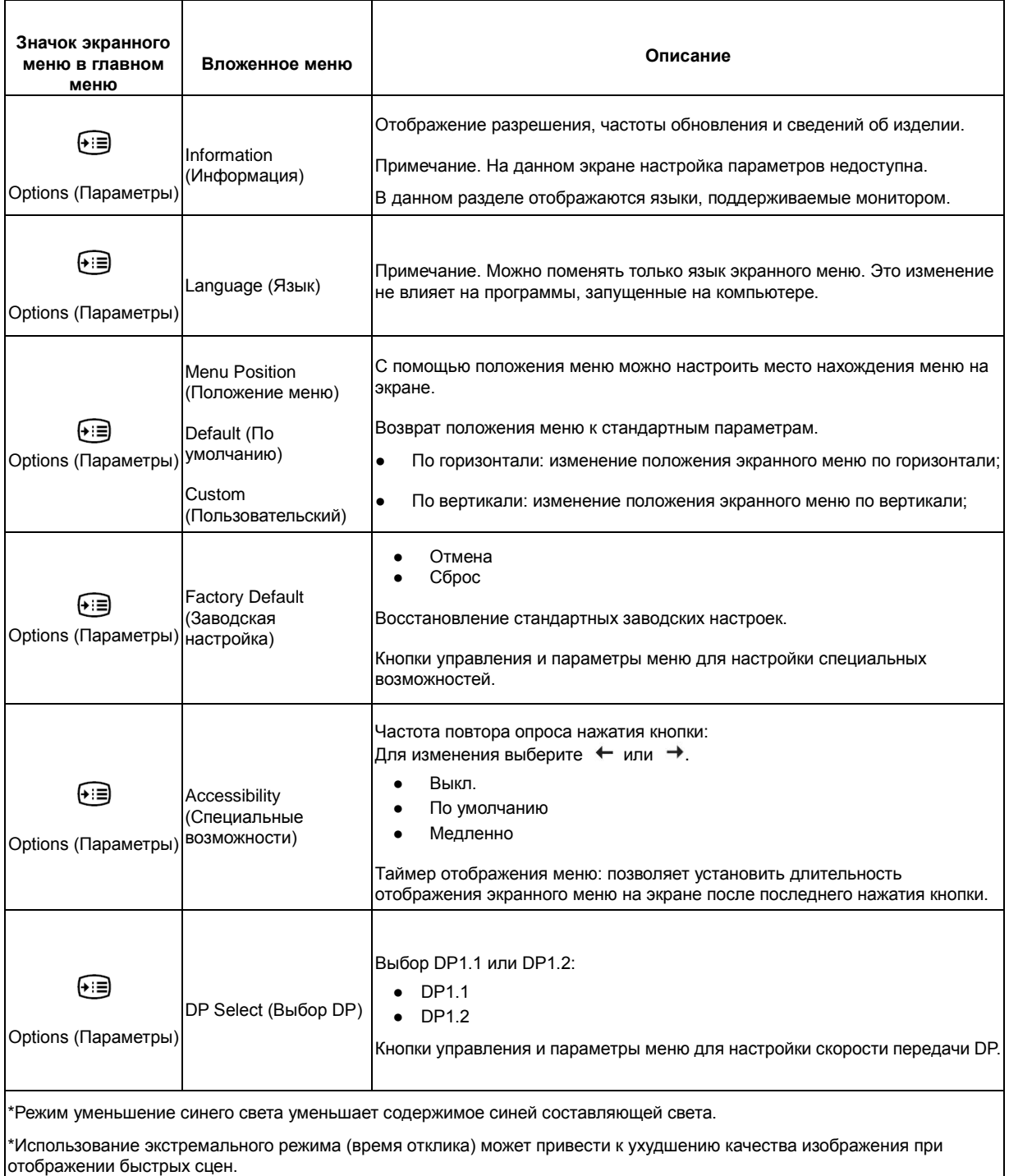

Пользователи должны проверить, подходит ли им экстремальный режим (время отклика).

#### <span id="page-17-0"></span>**Выбор поддерживаемого режима отображения**

Режимы отображения, используемые монитором, устанавливаются на компьютере. Поэтому для получения дополнительной информации об изменении режима отображения обратитесь к документации компьютера.

Размер, положение и форма изображения могу измениться при смене режима отображения. Это нормально, и изображение можно снова отрегулировать с помощью автоматической настройки изображения и элементов управления монитора.

В отличие от ЭЛТ-мониторов, требующих высокой частоты обновления для уменьшения мерцания, ЖК-технология (или плоскопанельная технология) изначально не подвержена мерцанию.

**Примечание.** Если ранее система использовалась с ЭЛТ-монитором и на нем установлен режим, не подходящий для работы с данным монитором, возможно, потребуется временно подключить ЭЛТ-монитор для установки разрешения 1920x1080 точек с частотой 60 Гц, которое является режимом собственного разрешения дисплея.

Ниже приведены оптимизированные на заводе режимы отображения.

| $\alpha$ and $\alpha$ is the contract map almost the position of the operation of |                        |  |  |  |
|-----------------------------------------------------------------------------------|------------------------|--|--|--|
| Разрешение                                                                        | Частота обновления     |  |  |  |
| <b>PAL</b>                                                                        | 50Hz                   |  |  |  |
| 640x350                                                                           | 70Hz                   |  |  |  |
| 640x480                                                                           | 60Hz, 72Hz, 75Hz       |  |  |  |
| 720x400                                                                           | 70Hz                   |  |  |  |
| 800x600                                                                           | 56Hz, 60Hz, 72Hz, 75Hz |  |  |  |
| 832x624                                                                           | 75Hz                   |  |  |  |
| 1024x768                                                                          | 60Hz, 70Hz, 75Hz       |  |  |  |
| 1152x864                                                                          | 75Hz                   |  |  |  |
| 1280x1024                                                                         | 60Hz, 70Hz, 75Hz       |  |  |  |
| 1366x768                                                                          | 60Hz                   |  |  |  |
| 1440x900                                                                          | 60Hz                   |  |  |  |
| 1600x900                                                                          | 60Hz, 75Hz             |  |  |  |
| 1680x1050                                                                         | 60Hz                   |  |  |  |
| 1920x1080                                                                         | 60Hz                   |  |  |  |
|                                                                                   |                        |  |  |  |

*Таблица 2-3. Заводские параметры режима отображения*

## <span id="page-17-1"></span>**Назначение функции управления питанием**

Управление питанием осуществляется, когда компьютер обнаруживает, что клавиатура и мышь не использовались в течение заданного пользователем периода времени. Монитор поддерживает работу в нескольких состояниях, описанных в приведенной ниже таблице.

Для наилучшей эксплуатации выключайте монитор в конце рабочего дня или при его длительном простое в течение дня.

| Состояние                           | Индикатор     | Экран           | Возобновление работы                                                                                                    | Соответствие                 |
|-------------------------------------|---------------|-----------------|----------------------------------------------------------------------------------------------------|------------------------------|
|                                     | питания       |                 |                                                                                                    | требованиям                  |
| Вкл.                                | Горит зеленым | Нормальный      |                                                                                                    |                              |
| Режим ожидания/<br>энергосбережения | Горит желтым  | Пустой<br>экран | Нажмите клавишу или<br>подвигайте мышью.<br>Изображение может появиться<br>с небольшой задержкой.<br>Примечание. Режим ожидания<br>также включается<br>при отсутствии сигнала на<br>входе монитора. | <b>ENERGY</b><br><b>STAR</b> |
| Выкл.                               | Выкл.         | Выкл.           | Для включения нажмите<br>кнопку питания.<br>Изображение может появиться<br>с небольшой задержкой.                                                                                                   | <b>ENERGY</b><br><b>STAR</b> |

*Таблица 2-4. Индикатор питания*

#### <span id="page-18-0"></span>**Уход за монитором**

Перед выполнением технического обслуживания монитора необходимо отключать питание.

#### **Не допускается:**

- Попадание на монитор воды и других жидкостей.
- Применение растворителей и абразивных веществ.
- Применение для очистки монитора и другого электрического оборудования огнеопасных чистящих средств.
- Контакт экрана монитора с острыми и абразивными предметами. Такое воздействие может привести к повреждению экрана.
- Применение чистящих средств с антистатическим раствором или аналогичными добавками. Это может нанести вред покрытию экрана.

#### **Допускается:**

- Осторожно протирать корпус и экран монитора мягкой и слегка увлажненной тканью.
- <span id="page-18-3"></span>Удалять загрязнения и следы от пальцев с помощью влажной ткани с небольшим количеством мягкого моющего средства.

#### <span id="page-18-1"></span>**Демонтаж подставки монитора**

1. Поместите монитор экранов вниз на чистую поверхность или мягкую ткань и нажмите кнопку фиксатора, чтобы отсоединить подставку и основание от монитора.

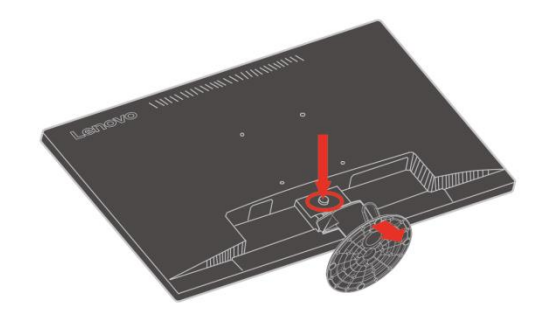

#### <span id="page-18-2"></span>**Комплект для настенного монтажа (поставляется отдельно)**

Ознакомьтесь с инструкциями, поставляемыми с кронштейном VESA, совместимым с монтажным комплектом основания.

- 1. Установите монитор экраном вниз на гладкую и ровную поверхность стола.
- 2. Снимите подставку.

3. Присоедините монтажный кронштейн от настенного монтажного комплекта к монитору.

4. Закрепите монитор на стене по инструкциям, поставляемым с монтажным комплектом основания.

ПРИМЕЧАНИЕ. Используется только с настенным монтажным кронштейном, указанным в списках UL и CS с минимальной допустимой нагрузкой 6,00 кг. Чтобы данный настенный монтажный комплект соответствовал сертификации ТСО, обязательно должен использоваться экранированный кабель питания.

## <span id="page-19-0"></span>**Глава 3 Справочная информация**

В данном разделе приводятся характеристики монитора, инструкции по ручной установке драйвера монитора, информация по устранению неполадок и информация о сервисном обслуживании.

## <span id="page-19-1"></span>**Технические характеристики монитора**

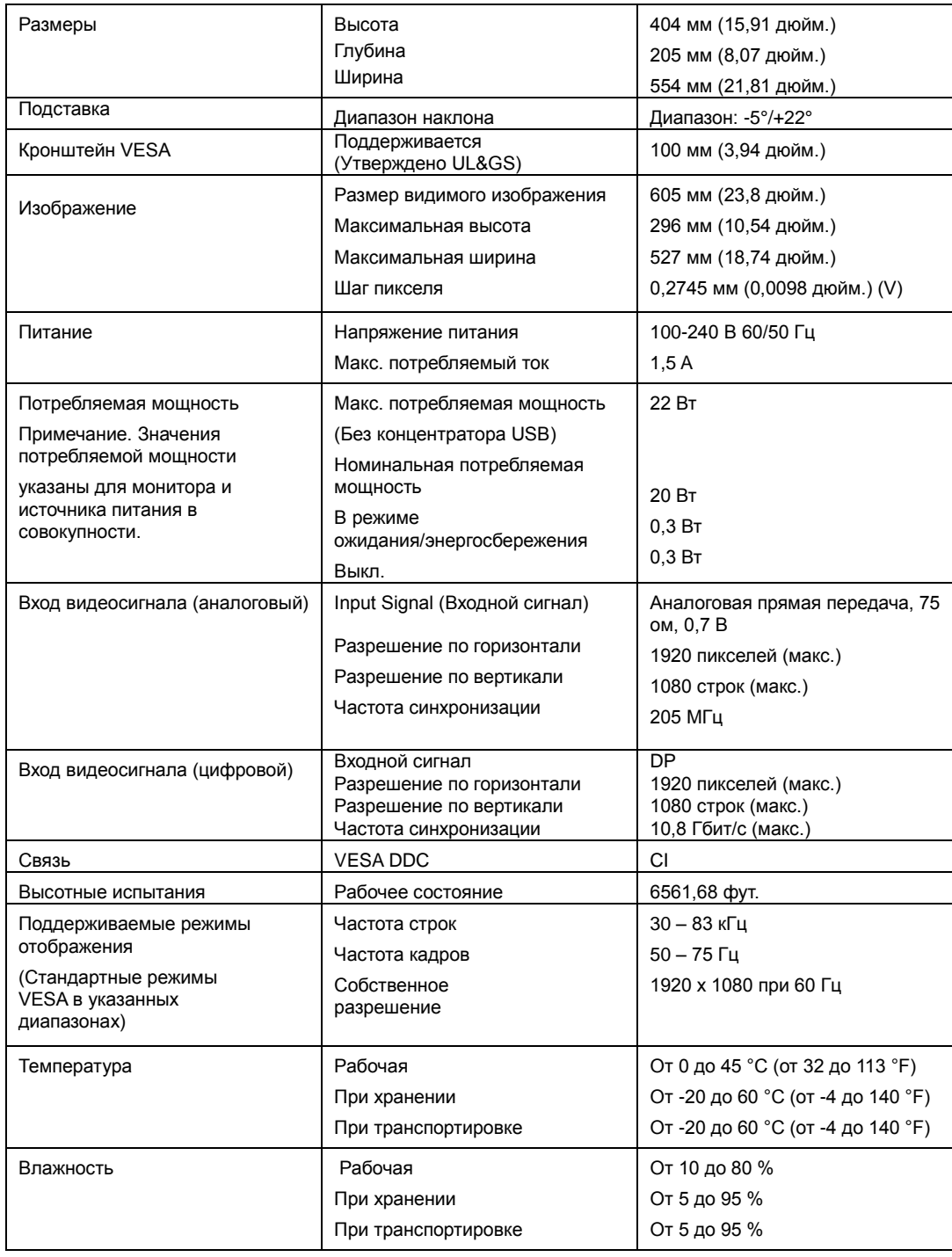

*Таблица 3-1. Технические характеристики монитора модели 61B7-JAR6-WW*

## <span id="page-20-0"></span>**Устранение неполадок**

При возникновении проблемы в процессе настройки и эксплуатации монитора, возможно, вам удастся решить ее самостоятельно. Перед обращением к продавцу или в компанию Lenovo попробуйте выполнить рекомендации, соответствующие возникшей проблеме.

| Проблема                                                                                                    | Возможная<br>причина                                                                                                    | Предлагаемое решение                                                                                                    | См. раздел                                                             |
|----------------------------------------------------------------------------------------------------|----------------------------------------------------------------------------------------------------|----------------------------------------------------------------------------------------------------|------------------------------------------------------------------------|
| На экране<br>отображается<br>сообщение Вне<br>диапазона, а<br>индикатор<br>питания мигает<br>зеленым цветом. | В системе<br>установлен<br>режим<br>отображения, не<br>поддерживаемый<br>монитором.                                                                                      | • При замене старого<br>монитора снова<br>подключите его и<br>выполните настройку<br>режима отображения в<br>соответствии с<br>указанным диапазоном<br>нового монитора.<br>• При использовании ОС<br>Windows перезагрузите<br>компьютер в безопасном<br>режиме, а затем<br>выберите<br>поддерживаемый режим<br>отображения на<br>компьютере.<br>• Если проблема не<br>устраняется, обратитесь<br>в центр поддержки<br>клиентов. | «Выбор<br>поддерживаемого<br>режима отображения»<br>на стр.<br>$2 - 7$ |
| Недопустимое<br>качество<br>изображения.                                                                     | Кабель<br>видеосигнала<br>подсоединен<br>к монитору или к<br>системе<br>неплотно.                                                                                        | Убедитесь, что сигнальный «Подключение и<br>кабель надежно<br>подсоединен к системе и к  монитора» на<br>монитору.                                                                                                    | настройка<br>стр. 1-3                                                  |
|                                                                                                    | Возможно,<br>неправильно<br>выбраны<br>настройки цвета.                                                                                                    | Выберите другие<br>параметры цветности в<br>экранном меню.                                                                                                    | «Настройка<br>изображения монитора»<br>на стр. 2-4                     |
|                                                                                                    | Функция<br>автоматической<br>настройки<br>изображения не<br>работает.                                                                                                    | Выполните настройку<br>изображения вручную.                                                                                                    | «Настройка<br>изображения монитора»<br>на стр. 2-4                     |
| Индикатор<br>питания не горит,<br>на экране<br>отсутствует<br>изображение.                                   | ● Выключатель<br>питания<br>монитора не<br>включен.<br>• Неплотно<br>вставлен или<br>отключен<br>кабель<br>питания.<br>$\bullet$ B розетке<br>питания нет<br>напряжения. | • Проверьте правильность<br>подключения кабеля<br>питания.<br>• Проверьте, есть ли<br>напряжение в розетке<br>питания.<br>• Включите монитор.<br>• Попробуйте подключить<br>другой кабель питания.<br>• Попробуйте<br>подключиться к другой<br>электрической розетке.                                                                                                    | «Подключение и<br>настройка<br>монитора» на<br>стр. 1-3                |

*Таблица 3-2. Устранение неисправностей*

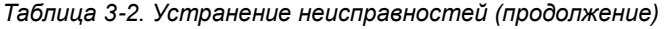

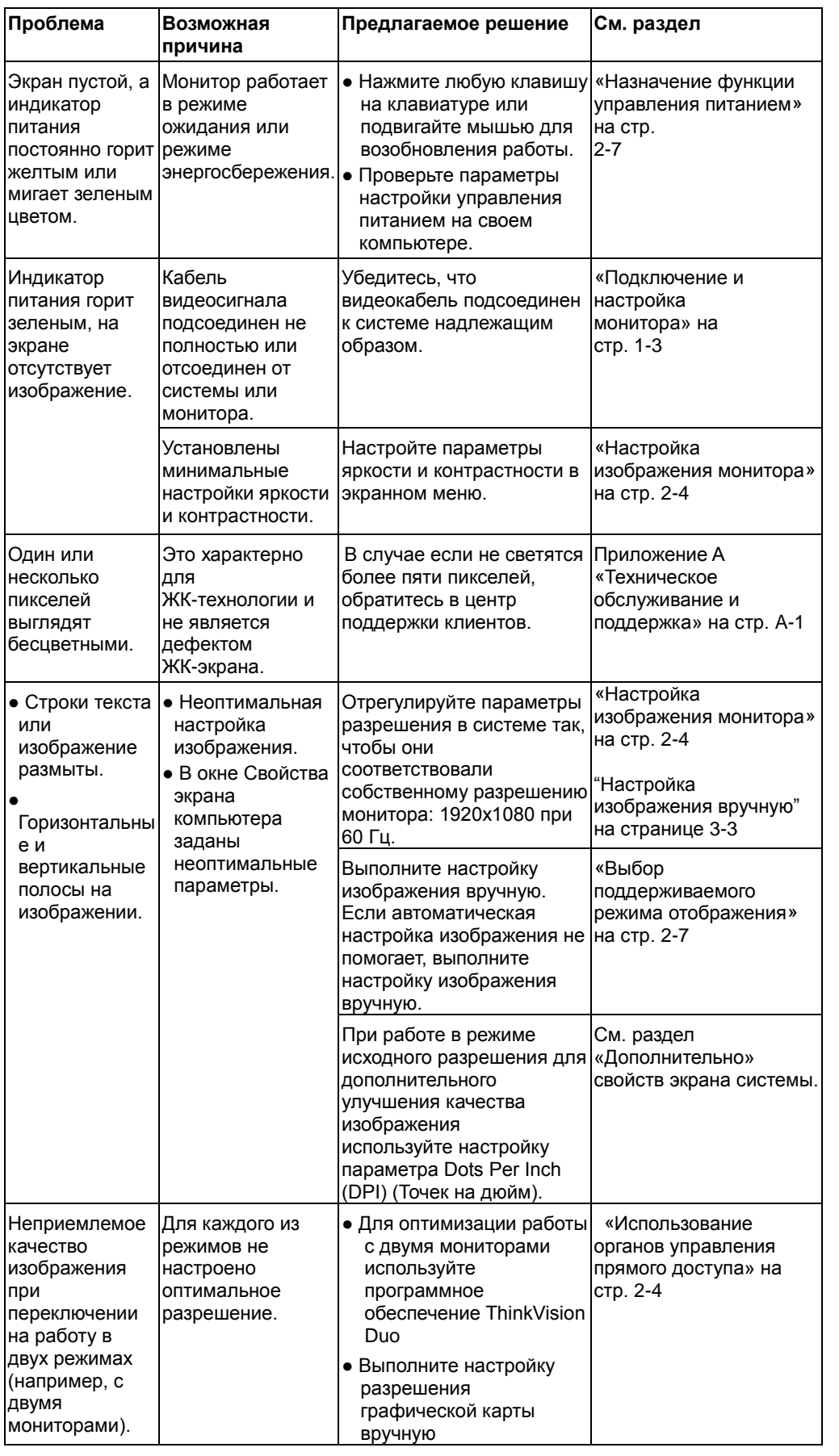

## <span id="page-21-0"></span>**Настройка изображения вручную**

эффекта, выполните настройку изображения вручную.

**Примечание.** Включите монитор и подождите приблизительно 15 минут, пока он прогреется.

- 1. Нажмите кнопку в нижней части монитора, чтобы открыть экранное меню.
- 2. Кнопками  $\leftarrow u \rightarrow$  выберите  $\heartsuit$  и нажмите  $\leftarrow$  для доступа к функции.
- 3. Кнопками  $\leftarrow u \rightarrow$  выберите Ручная и нажмите  $\leftarrow$  для доступа к функции.
- 4. Кнопками  $\leftarrow u$   $\rightarrow$  выберите регулировку синхронизации и фазы.
- **Параметр Синхронизация** (частота пикселей) задает число пикселей, сканируемое за один проход горизонтальной развертки. При неправильной установке частоты на экране отображаются вертикальные полосы, и изображение имеет неправильную ширину.
- **Параметр Фаза** задает фазу сигнала синхронизации пикселей. При неправильно установленной фазе на экране отображаются горизонтальные помехи при ярком изображении.
- 5. Если искажения изображения устранены, сохраните настройки Частота и Фаза.
- 6. Для выхода из экранного меню нажмите кнопку  $\Box$ .

#### <span id="page-22-0"></span>**Установка драйвера монитора вручную**

Ниже описана процедура установки драйвера монитора вручную в ОС Microsoft Windows 7 и Microsoft Windows 10.

#### **Установка драйвера монитора в ОС Windows 7**

Чтобы установить драйвер устройства в ОС Microsoft® Windows 10,

выполните следующую процедуру.

- 1. Выключите компьютер и все подключенные к нему устройства.
- 2. Проверьте правильность подключения монитора.
- 3. Включите монитор, затем включите компьютер. Подождите, пока компьютер загрузит операционную систему Windows 7.
- 4. На веб-странице http://support.lenovo.com/docs/E24\_10 можно найти и загрузить на компьютер подходящий драйвер монитора (например, на рабочий стол).
- 5. Откройте окно Свойства экрана, нажав кнопки Пуск, Панель управления и щелкните значок Оборудование и звук.
- 6. Выберите вкладку Изменение параметров дисплея.
- 7. Щелкните значок **Дополнительные параметры**.
- 8. Щелкните вкладку **Монитор**.
- 9. Нажмите кнопку **Свойства**.
- 10. Щелкните вкладку **Драйвер**.
- 11. Нажмите кнопку **Обновить драйвер**, затем кнопку Обзор для поиска программы драйвера.
- 12. Выберите пункт **Выбрать из списка драйверов устройств**.
- 13. Нажмите кнопку Выбрать диск. Нажмите кнопку Обзор и перейдите в следующую папку:
	- X:\Monitor Drivers\Windows 7

(где X — «папка, в которой находится загруженный драйвер» (например, рабочий стол))

- 14. Выберите файл «**E24-10.inf**» и нажмите кнопку Открыть. Нажмите кнопку OK.
- 15. Выберите **Lenovo E24-10** и нажмите **Далее**.
- 16. После завершения установки удалите все загруженные файлы и закройте все окна.
- 17. Перезапустите систему. Система самостоятельно выберет максимальную частоту обновления и соответствующий профиль согласования цвета.
- **Примечание.** В отличие от ЭЛТ-мониторов, в ЖК-мониторах более высокая частота обновления не повышает качество изображения. Компания Lenovo рекомендует использование разрешения 1920 x 1080 пикселей при частоте 60 Гц или разрешение 640 x 480 пикселей при частоте 60 Гц.

#### **Установка драйвера монитора в ОС Windows 10**

Для использования функции Plug and Play в ОС Microsoft Windows 10 выполните следующую процедуру.

- 1. Выключите компьютер и все подключенные к нему устройства.
- 2. Проверьте правильность подключения монитора.
- 3. Включите монитор, затем включите компьютер. Подождите, пока компьютер загрузит операционную систему Windows 10.

4. На веб-странице http://support.lenovo.com/docs/E24\_10 можно найти и загрузить на компьютер подходящий драйвер монитора (например, на рабочий стол).

5. На рабочем столе переместите курсор мыши в левый нижний угол экрана, нажав правую кнопку мыши, выберите Панель управления, затем дважды щелкните значок Оборудование и звук, а затем нажмите Дисплей.

- 6. Выберите вкладку Изменение параметров дисплея.
- 7. Нажмите кнопку **Дополнительные параметры**.
- 8. Щелкните вкладку **Монитор**.
- 9. Нажмите кнопку **Свойства**.
- 10. Щелкните вкладку **Драйвер**.
- 11. Нажмите кнопку Обновить драйвер, затем кнопку Обзор для поиска программы драйвера.
- 12. Выберите «**Выбрать драйвер из списка уже установленных драйверов**".
- 13. Нажмите кнопку Выбрать диск. Нажмите кнопку Обзор и перейдите в следующую папку:

X:\Monitor Drivers\Windows 10

(где X — «папка, в которой находится загруженный драйвер» (например, рабочий стол))

14. Выберите файл «**E24-10.inf**» и нажмите кнопку **Открыть** . Нажмите кнопку **OK**.

- 15. В новом окне выберите **Lenovo E24-10** и нажмите Далее.
- 16. После завершения установки удалите все загруженные файлы и закройте все окна.
- 17. Перезапустите систему. Система самостоятельно выберет максимальную частоту обновления и соответствующий профиль согласования цвета.

Примечание. В отличие от ЭЛТ-мониторов, в ЖК-мониторах более высокая частота обновления не повышает качество изображения. Компания Lenovo рекомендует использование разрешения 1920 x 1080 пикселей при частоте 60 Гц или разрешение 640 x 480 пикселей при частоте 60 Гц.

#### **Получение дополнительной справки**

Если проблема не устраняется, обратитесь в центр поддержки клиентов. Контактная информация о центрах поддержки приведена в приложении А [«Обслуживание и поддержка»](#page-24-1) на стр. А-1.

#### <span id="page-24-0"></span>**Информация о сервисном обслуживании**

#### **Ответственность клиента**

Гарантия не распространяется на повреждения устройства в результате несчастного случая, неправильной эксплуатации, нарушений норм эксплуатации, ненадлежащей установки, использования с нарушением технических характеристик и инструкций, бедствий любого характера, несанкционированных изменений, ремонта и модификаций.

Ниже приведены примеры неисправностей, вызванные неправильным или небрежным использованием, на которые гарантия не распространяется.

- Остаточное изображение на экране ЭЛТ-монитора. Для предотвращения появления остаточного изображения используйте заставку и управление питанием.
- Физическое повреждение крышек, панели, подставки и кабелей.
- Царапины и проколы на экране монитора.

#### **Ремонтные детали**

Следующие детали предназначены для использования в сервисных центрах Lenovo или официальными дилерами Lenovo в целях выполнения гарантийных обязательств перед покупателем. Эти детали предназначены только для использования с целью обслуживания. В следующей таблице приведена информация для модели 61B7-JAR6-WW.

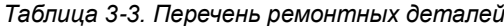

<span id="page-24-1"></span>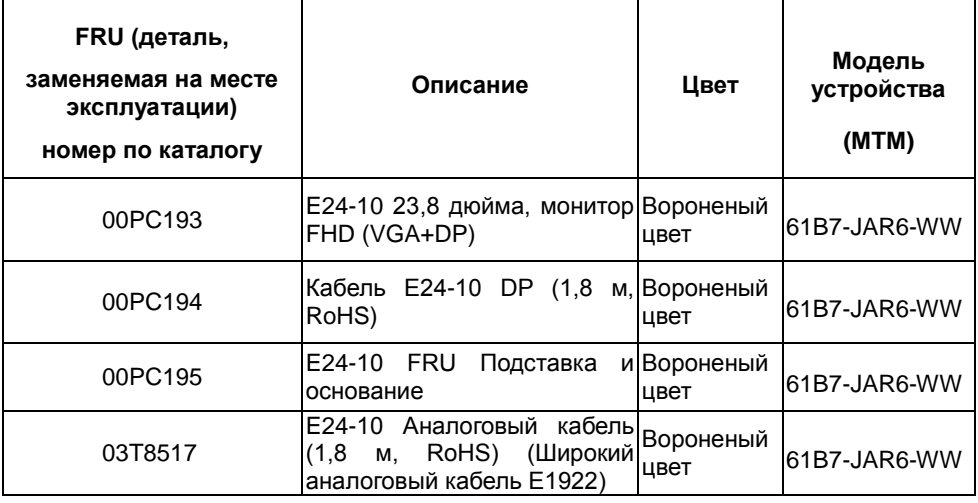

## <span id="page-25-0"></span>**Приложение A Обслуживание и поддержка**

Ниже приведена информация о технической поддержке, доступной для данного прибора в течение гарантийного срока или срока службы устройства. Полное описание условий гарантии Lenovo см. в заявлении об ограниченной гарантии Lenovo.

#### <span id="page-25-1"></span>**Регистрация изделия**

Регистрация для получения услуг и обновлений для поддержки работы изделия, а также получение компьютерных принадлежностей и контента бесплатно или со скидкой. См. веб-сайт: <http://www.lenovo.com/support>

#### <span id="page-25-2"></span>**Техническая поддержка через Интернет**

Техническая поддержка через Интернет доступна в течение срока службы изделия через веб-сайт службы поддержки Lenovo по адресу [http://www.lenovo.com/support.](http://www.lenovo.com/think/support)

В течение гарантийного срока доступны замена и обмен дефектных компонентов. Если данный прибор установлен на компьютере Lenovo, пользователь имеет право на получение сервисного обслуживания по месту жительства. Представитель службы технической поддержки

поможет подобрать лучшую альтернативу.

#### <span id="page-25-3"></span>**Техническая поддержка по телефону**

По усмотрению компании Lenovo установка и настройка могут не предоставляться или предоставляться на платной основе в центре поддержки клиентов через 90 дней со дня прекращения продажи изделия, за установленную плату предоставляется дополнительная поддержка, включающая пошаговую помощь в установке.

Для получения помощи от представителя службы технической поддержки необходимо предоставить приведенную ниже информацию: название и номер изделия, доказательство приобретения, производитель, компьютера, модель, серийный номер и руководство, точное сообщение об ошибке, описание проблемы и конфигурация программного и аппаратного обеспечения вашей системы.

Во время звонка представитель службы технической поддержки даст подробные объяснения по проблеме, пока ваш компьютер находится в процессе вызова.

Номера телефонов могут быть изменены без уведомления. Актуальный список телефонов технической поддержки Lenovo всегда доступен на сайте: http://consumersupport.lenovo.com

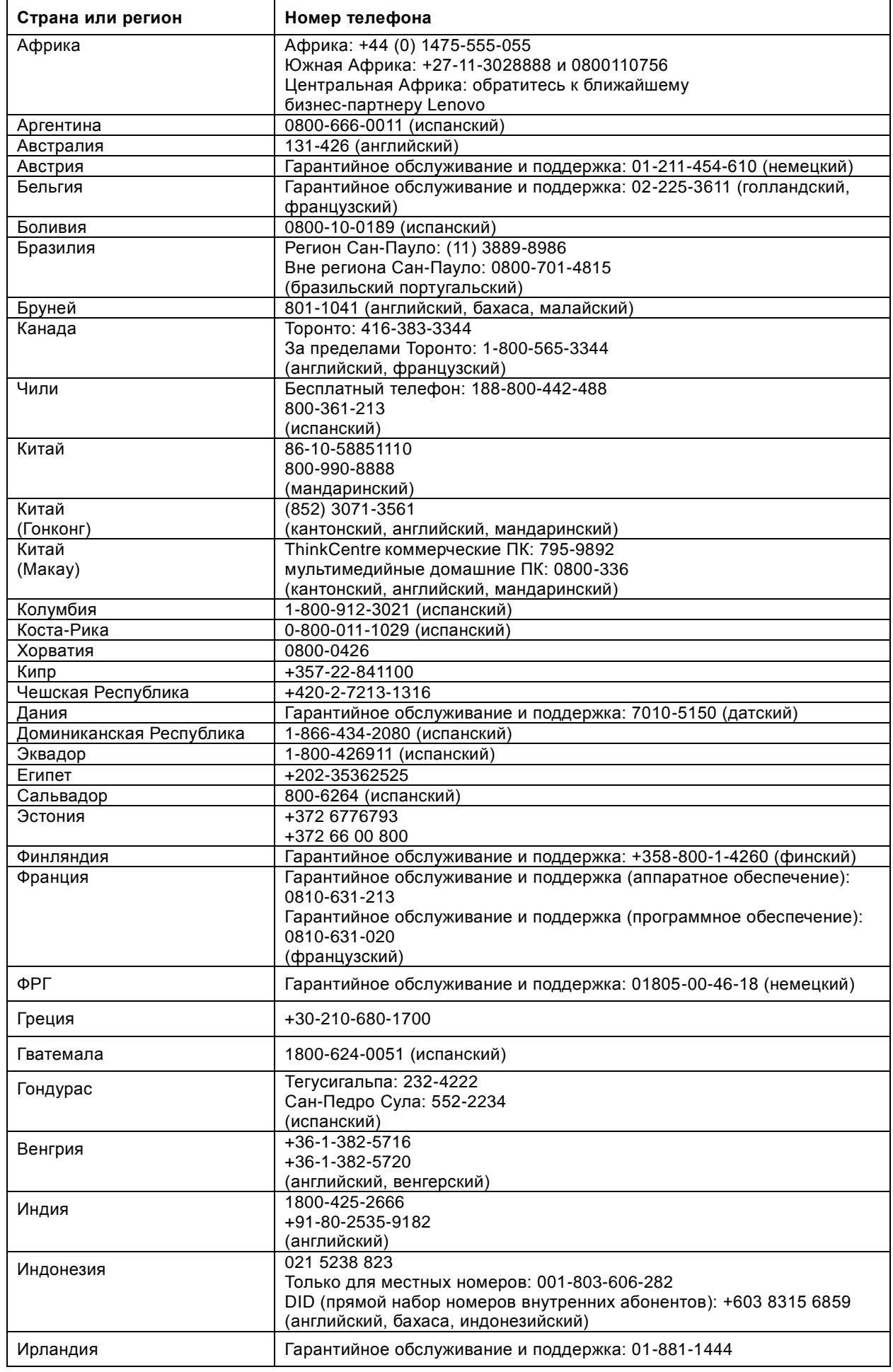

A-2 Обслуживание и поддержка

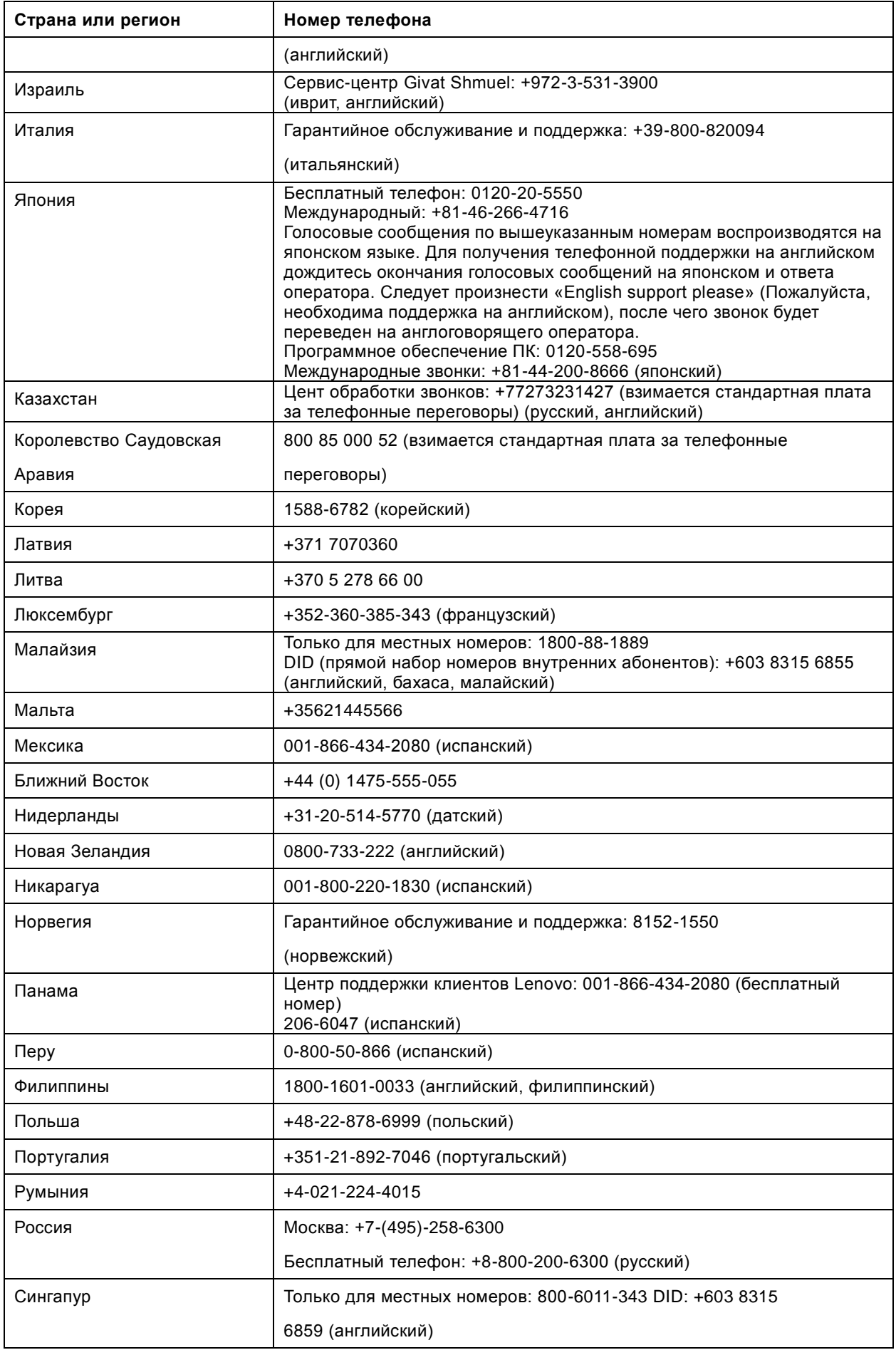

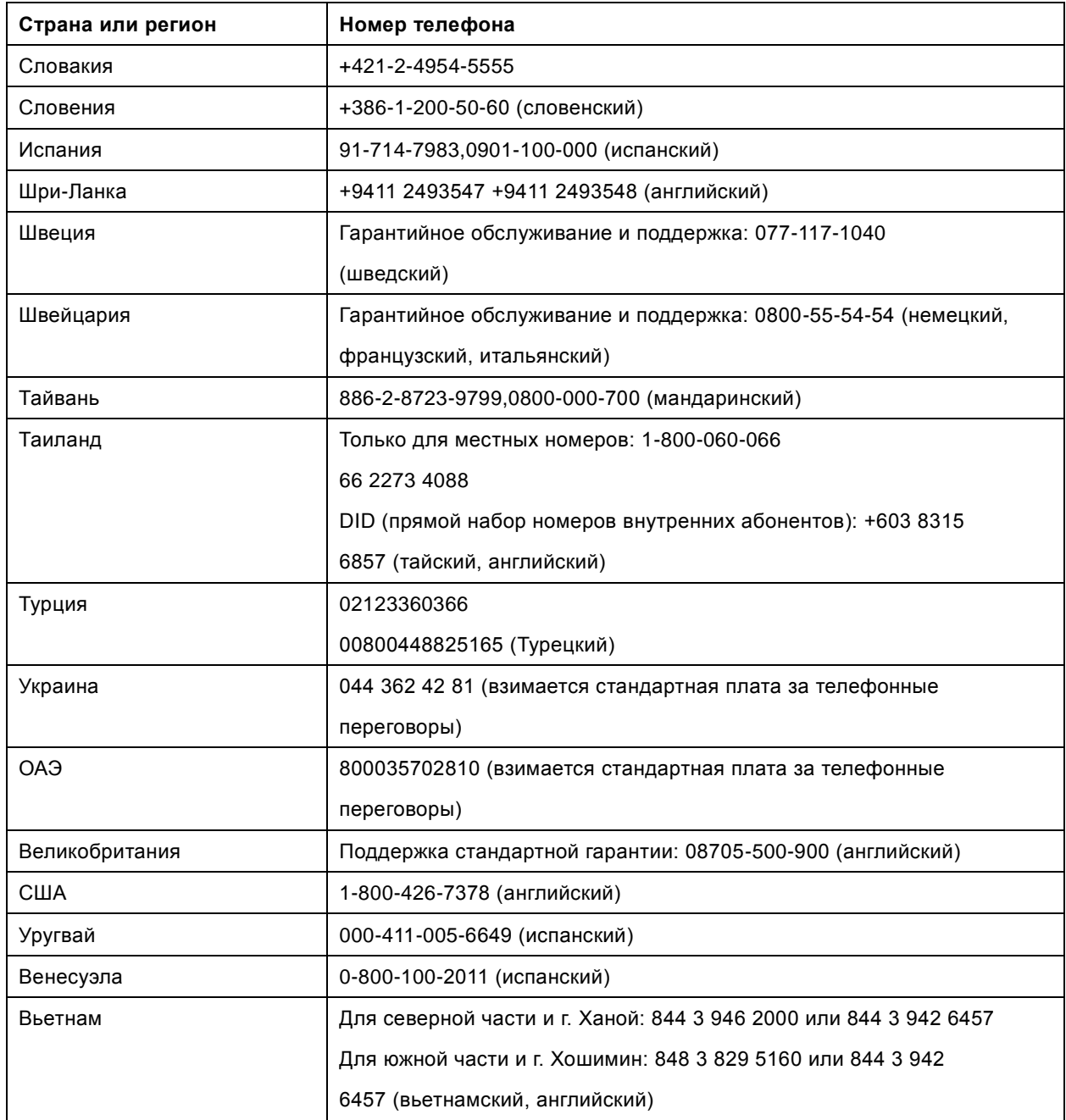

## <span id="page-29-0"></span>**Приложение B Примечания**

Lenovo может не предлагать товары, услуги или функции, представленные в настоящем документе, в некоторых странах. Обратитесь к местному представителю Lenovo для получения информации о товарах и услугах, доступных в вашем регионе в настоящее время. Любое упоминание товара, программы или услуги Lenovo не означает и не подразумевает, что можно использовать только данное устройство, программу или сервис компании Lenovo. Вместо этого могут использоваться любые функционально равнозначные устройства, программы или сервисы, не нарушающие никаких прав Lenovo на интеллектуальную собственность.

Тем не менее, ответственность по оценке и проверке работы любого другого устройства, программы или сервиса несет пользователь.

Lenovo может располагать патентами либо заявками на патенты, находящимися в стадии рассмотрения, относящимся к материалам настоящего документа. Предоставление настоящего документа не дает никаких лицензий на эти патенты. Запросы по поводу лицензий следует направлять в письменном виде по адресу:

 **Lenovo (United States), inc. 1009 Think Place – Building One Morrisville, NC 27560 США Внимание: Директор по лицензированию компании Lenovo**

КОМПАНИЯ LENOVO ПРЕДОСТАВЛЯЕТ ДАННУЮ ПУБЛИКАЦИЮ В ВИДЕ «КАК ЕСТЬ», БЕЗ КАКИХ-ЛИБО ГАРАНТИЙ, ВЫРАЖЕННЫХ ИЛИ ПОДРАЗУМЕВАЕМЫХ, ВКЛЮЧАЯ, ПОМИМО ПРОЧЕГО, ПРЕДПОЛАГАЕМЫЕ ГАРАНТИИ СОБЛЮДЕНИЯ НОРМАТИВНЫХ АКТОВ, ТОВАРНОЙ ПРИГОДНОСТИ ИЛИ ПРИГОДНОСТИ ДЛЯ ОПРЕДЕЛЕННОЙ ЦЕЛИ.

В некоторых юрисдикциях запрещен отказ от прямых или подразумеваемых гарантий при проведении определенных операций, в таком случае такое ограничение не будет применяться к вам.

Предоставленная информация может содержать технические неточности или опечатки. Время от времени в информацию, содержащуюся в настоящем документе, вносятся изменения. Данные изменения отражаются в новых изданиях настоящей публикации. Lenovo имеет право в любое время и без уведомления вносить улучшения и изменения в изделие (изделия) и программу (программы), описанные в настоящей публикации.

Изделия, описанные в настоящем документе, не предназначены для использования в условиях применения имплантатов и в иных системах поддержания жизни, неисправность которых может привести к тяжким телесным последствиям или смерти людей. Информация, содержащаяся в настоящем документе, не влияет на технические характеристики устройств и гарантийные обязательства Lenovo и не изменяет их. Никакие положения настоящего документа не будут действовать как прямая или подразумеваемая лицензия или освобождение от ответственности в отношении прав на интеллектуальную собственность Lenovo и других сторон. Вся информация в настоящем документе была получена в определенных условиях и представлена в качестве иллюстрации. В других условиях эксплуатации могут быть получены иные результаты.

Lenovo имеет право без каких-либо обязательств перед вами использовать или распространять любую информацию, предоставленную вами, любым способом, который, по мнению компании, является приемлемым.

Любые ссылки на веб-сайты, не принадлежащие компании Lenovo, представлены в настоящей публикации только для удобства и ни в коей мере не служат их рекомендациями. Материалы этих веб-сайтов не являются частью материалов для данного изделия компании Lenovo, и использовать данные веб-сайты вы можете на свой риск.

Все данные по эксплуатационным характеристикам, содержащиеся в настоящем документе, были определены в контролируемых условиях. Поэтому, в других условиях эксплуатации могут быть получены иные результаты. Некоторые измерения могли выполняться в разрабатываемых системах, и нет никакой гарантии, что в общедоступных системах результаты этих измерений будут такими же. Более того, некоторые результаты измерений могли быть рассчитаны посредством экстраполяции. Фактические результаты могут отличаться. Пользователям настоящего документа следует проверять необходимые данные на соответствие конкретным условиям эксплуатации.

#### <span id="page-30-0"></span>**Информация о переработке**

Компания Lenovo поощряет ответственное отношение владельцев ИТ-оборудования к утилизации отслужившего срок оборудования. Компания Lenovo предлагает серию программ и услуг с целью помочь владельцам оборудования в утилизации изделий, используемых в ИТ-отрасли. Для получения дополнительных сведений о переработке изделий Lenovo см.:

<http://www.lenovo.com/lenovo/environment/recycling>

環境配慮に関して

本機器またはモニターの回収リサイクルについて

企業のお客様が、本機器が使用済みとなり廃棄される場合は、資源有効 利用促進法の規定により、産業廃棄物として、地域を管轄する県知事あ るいは、政令市長の許可を持った産業廃棄物処理業者に適正処理を委託する必要があります。また、弊社では資源有効利用促進法に基づき使用 済みパソコンの回収および再利用·再資源化を行う「PC 回収リサイク ル・サービス」を提供しています。詳細は、

http://www.ibm.com/jp/pc/service/recycle/pcrecycle/ をご参照ください。

また、同法により、家庭で使用済みとなったパソコンのメーカー等に よる回収再資源化が2003年10月1日よりスタートしました。詳細は、 http://www.ibm.com/ip/pc/service/recvcle/pcrecvcle/ をご参照ください。

重金属を含む内部部品の廃棄処理について

本機器のプリント基板等には微量の重金属(鉛など)が使用されてい ます。使用後は適切な処理を行うため、上記「本機器またはモニターの 回収リサイクルについて」に従って廃棄してください。

## <span id="page-30-1"></span>**Сбор и переработка неиспользуемых компьютеров и мониторов Lenovo**

Если в вашей компании эксплуатируются и подлежат утилизации компьютеры или мониторы Lenovo, которые принадлежат компании, это можно сделать в соответствии с Законом о содействии в эффективном использовании ресурсов. Компьютеры и мониторы классифицируются как промышленные отходы и должны быть утилизированы надлежащим образом подрядной организацией, занимающейся утилизацией промышленных отходов и сертифицированной местными органами власти. В соответствии с Законом о содействии в эффективном использовании ресурсов, компания Lenovo Japan обеспечивает сбор, повторное использование и переработку неиспользуемых компьютеров и мониторов через службу по сбору и повторному использованию ПК. Подробнее см. на сайте компании Lenovo www.ibm.com/jp/pc/service/recycle/pcrecycle/. Согласно Закону о содействии в эффективном использовании ресурсов с 1 октября 2003 года производитель начал сбор и переработку используемых в домашних условиях компьютеров и мониторов. Эта услуга предоставляется бесплатно для находящихся в домашнем использовании компьютеров, проданных после 1 октября 2003 года. Для получения дополнительных сведений обращайтесь на веб-сайт компании Lenovo: [www.ibm.com/jp/pc/service/recycle/personal/.](file:///G:/è¯æ³æ©ç¨®/è¯æ³å°æ¡/Year-2013/THINKVISION%20Series/E1922/www.ibm.com/jp/pc/service/recycle/pcrecycle/)

#### <span id="page-30-2"></span>**Утилизация компонентов компьютеров Lenovo**

Некоторые компьютерные изделия компании Lenovo, продаваемые в Японии, могут содержать компоненты, содержащие тяжелые металлы или другие вредные для окружающей среды вещества. Для надлежащей утилизации таких неиспользуемых компонентов, как печатные платы или приводы, используйте те же методы, что и описанные выше для сбора и переработки неиспользуемых компьютеров и мониторов.

## <span id="page-31-0"></span>**Товарные знаки**

Следующие наименования являются товарными знаками компании Lenovo в США и (или) других странах:

Lenovo

Логотип Lenovo

**ThinkCentre** 

**ThinkPad** 

**ThinkVision** 

Microsoft, Windows и Windows NT являются товарными знаками группы компаний Microsoft.

Названия других компаний, изделий или услуг могут быть товарными знаками или знаками обслуживания других компаний.

## <span id="page-32-0"></span>**Соответствие требованиям Турции**

Изделие Lenovo соответствует требованиям Директивы Турецкой Республики по ограничению использования некоторых опасных веществ в электротехническом и электронном оборудовании.

#### Türkiye EEE Yönetmeliğine Uygunluk Beyanı

Bu Lenovo ürünü, T.C. Çevre ve Orman Bakanlığı'nın "Elektrik ve Elektronik Eşyalarda Bazı Zararlı Maddelerin Kullanımının Sınırlandırılmasına Dair Yönetmelik (EEE)" direktiflerine uygundur.

EEE Yönetmeliğine Uygundur.

Lenovo и логотип Lenovo являются товарными знаками Lenovo в США и/или в других странах.